To access Swift's Order Management System (OMSI), type the following address into your internet browser: <https://omsi.swiftprepaid.com/default.aspx>

The Welcome page will display. To access the system, enter the username and temporary password provided by your administrator. Click the **Login** button.

TEXAS TECH UNIVERSITY

Finance Systems Management

**IEALTH SCIENCES CENTER.** 

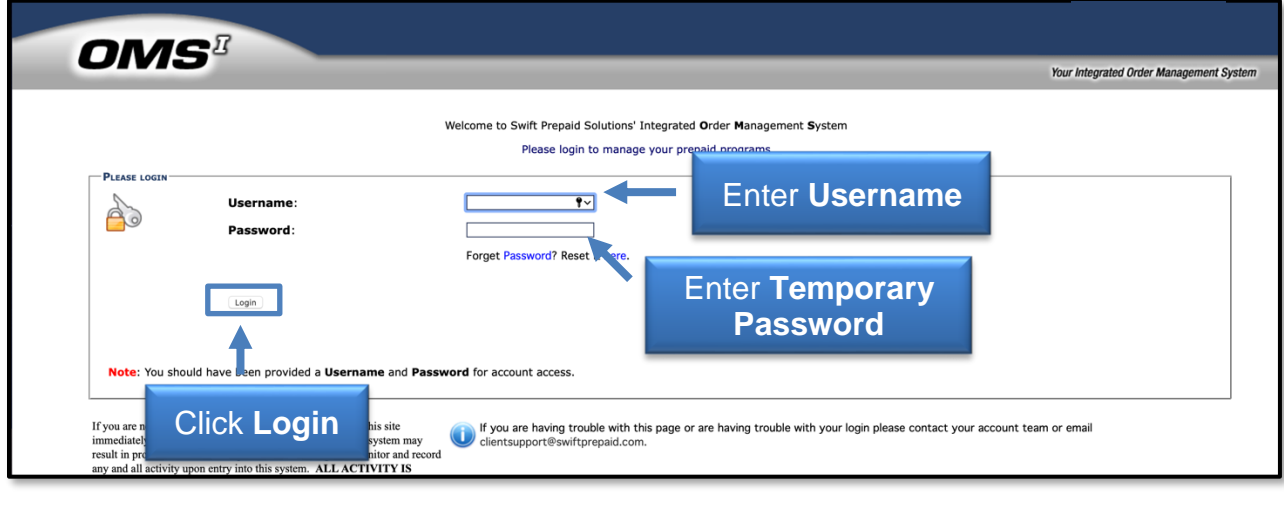

Upon the initial login, read and accept the Terms & Conditions. Simply click **Accept** to proceed.

After accepting the Terms & Conditions, you will be prompted to change your password for security purposes. Choose your **New Password** and be sure to confirm your entry by clicking **Update**.

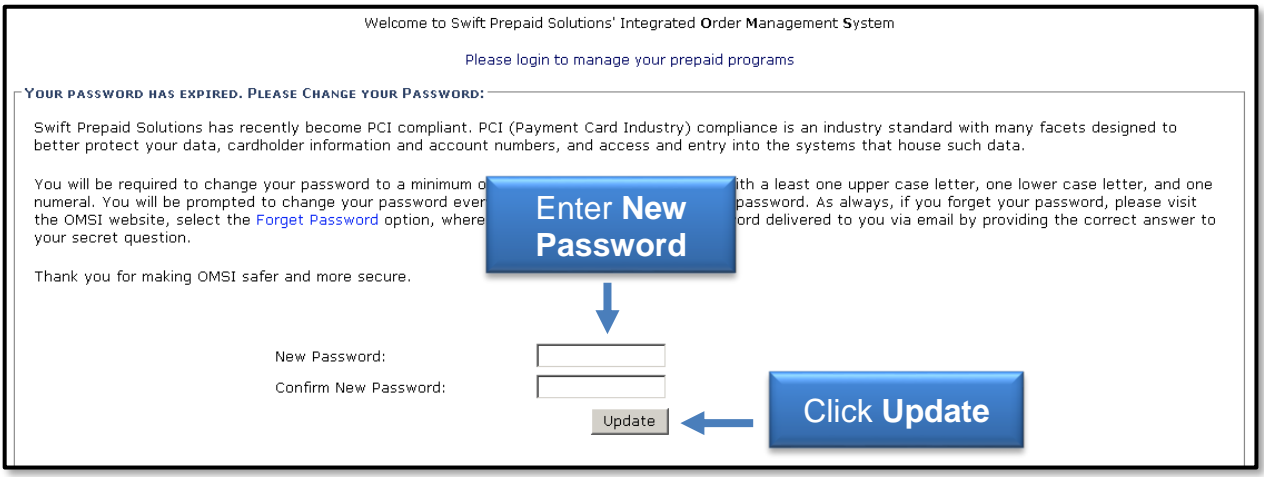

You will also be asked to select a security question and answer to verify your identity should you need to reset your password at a later date.

**Note:** Your security answer is case sensitive.

Upon initial login you will see the Home Screen. You should verify all the information is accurate. If changes are required, contact your program administrator.

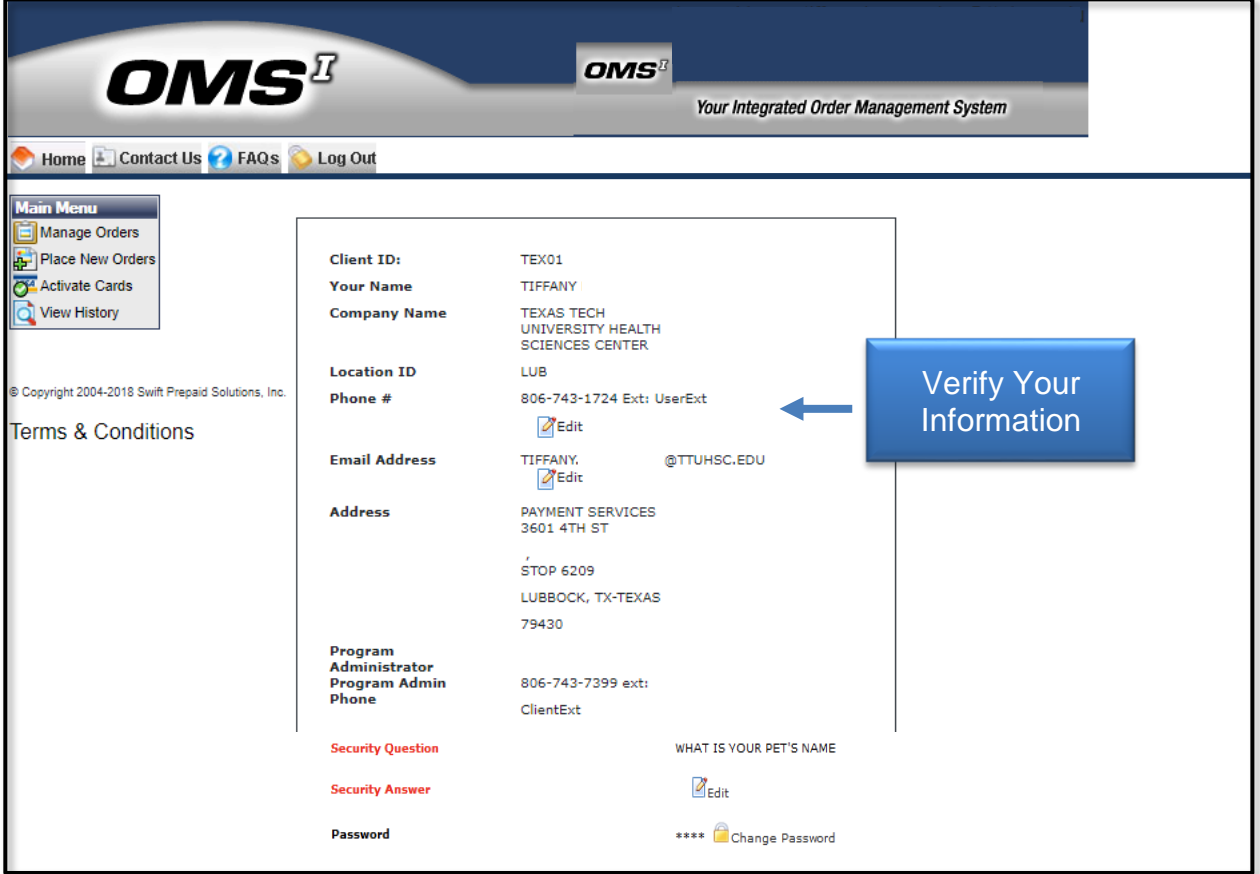

### **Single Activation**

To activate cards via the single card activation method, you will need the following:

- 1. An inactive Visa Card
- 2. First and last name of the participant

To activate the card, click the **Activate Cards option** in the upper left corner of your screen under the Main Menu.

To activate a card, please swipe the card using your card reader to populate the account number. If you do not have a card reader, manually type in the account number but please remember to double check the account number for accuracy before you continue.

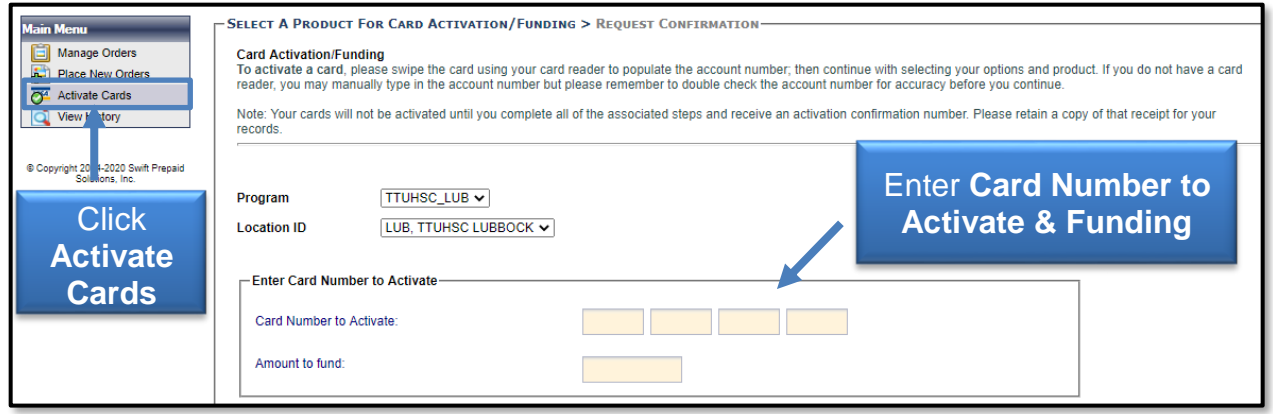

You will need to fill in the required fields to activate the card. A Social Security Number is required on cards funded with amounts more than \$25.

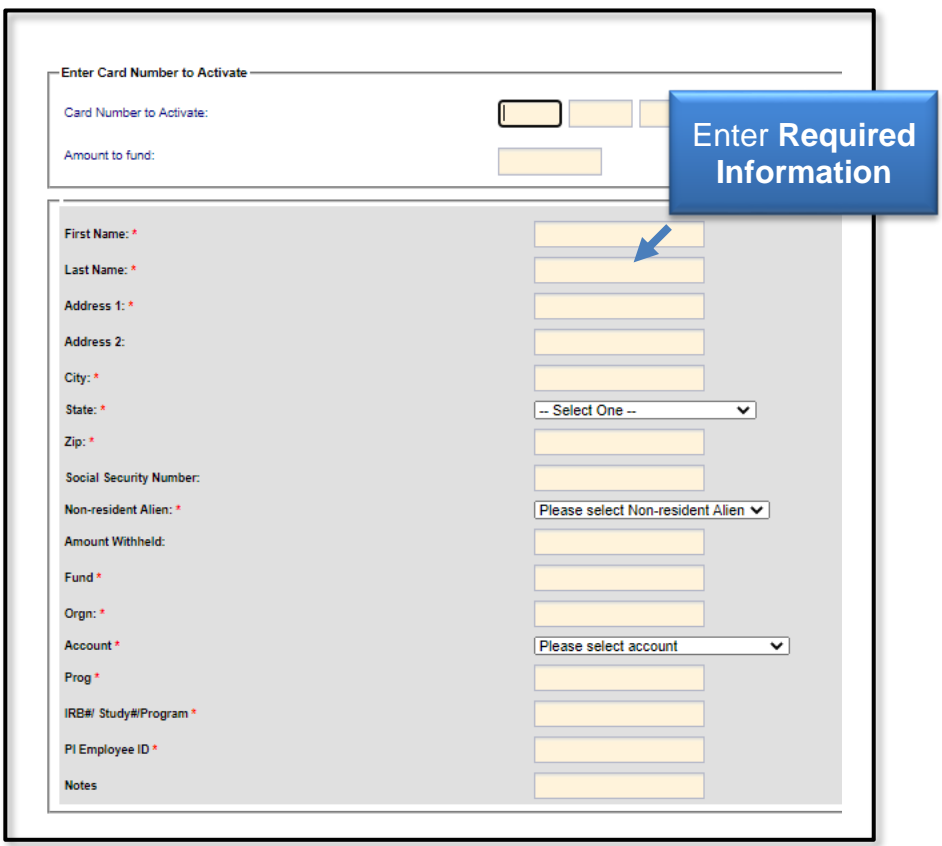

After submitting your data, a message will appear confirming the Card Load Amount. Click **OK**.

# **Swift Card Training System**

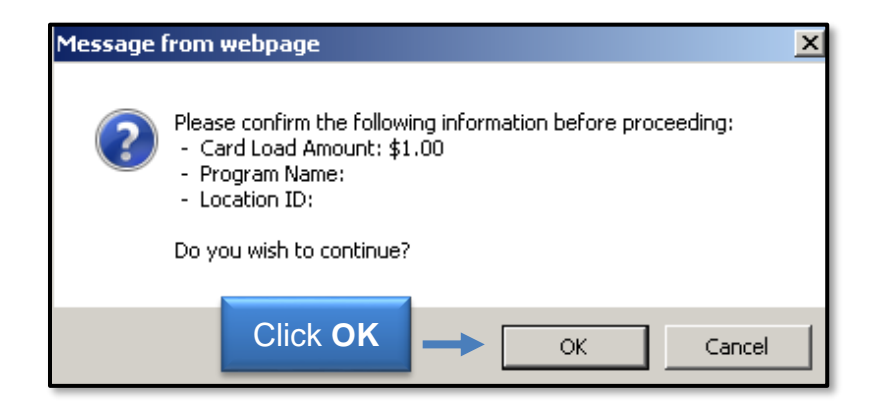

The confirmation number displayed is a verification of the funding and activation of the card and will be used for identification purposes. The confirmation number will automatically be stored in the View History section of the site for later reference.

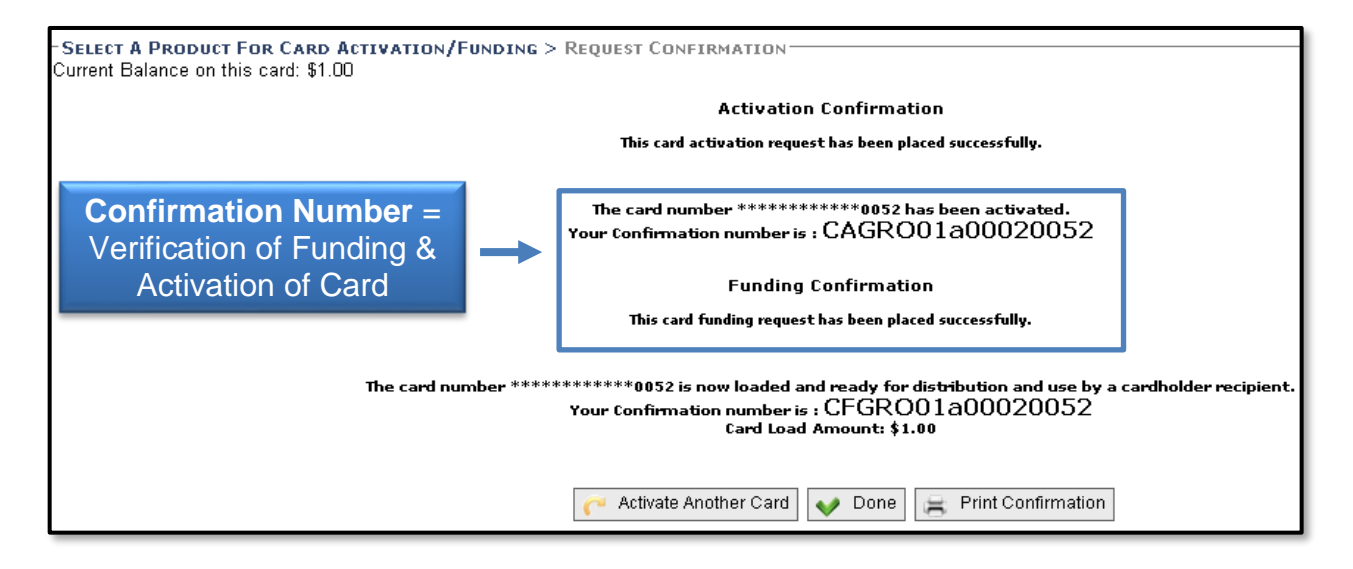

You can now choose to **Activate Another Card**, **Print Activation & Funding Confirmation** or select **Done** and return to the home page.

## **Copy Previous**

When funding multiple cards for the same amount, study, etc., save time by using the **Copy Previous** link. The previously entered amount and client‐assigned fields will be automatically populated for you.

All information entered on the previous card in the fields below the **Amount Withheld** field are designated as our client assigned fields, Fund, Orgn, Account, Prog, etc., and will be copied to each card to save time when you choose the Copy Previous feature. When using this feature, please be sure to validate the information on your first activated card to ensure that the correct information will be populated on all your following cards.

## **Swift Card Training System**

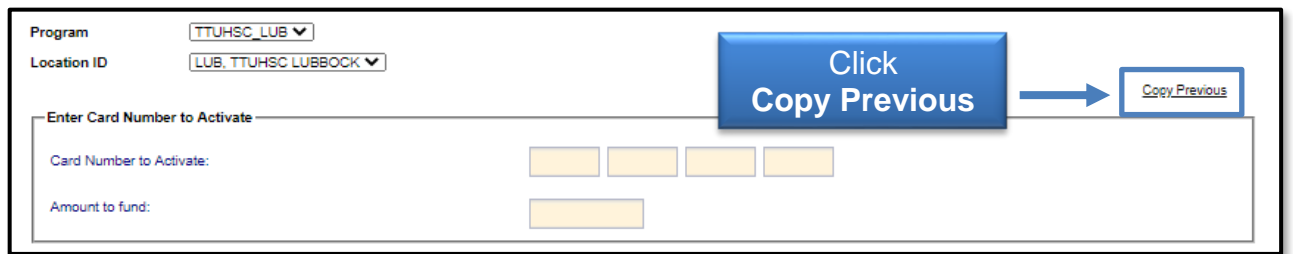

You will be able to view the history of all funding activity on your account. This feature is available so that you can confirm if a card has been activated or run custom reports by date range or client‐assigned data. Select **View History** under the Main Menu, then select **Search Card Funding Transactions**.

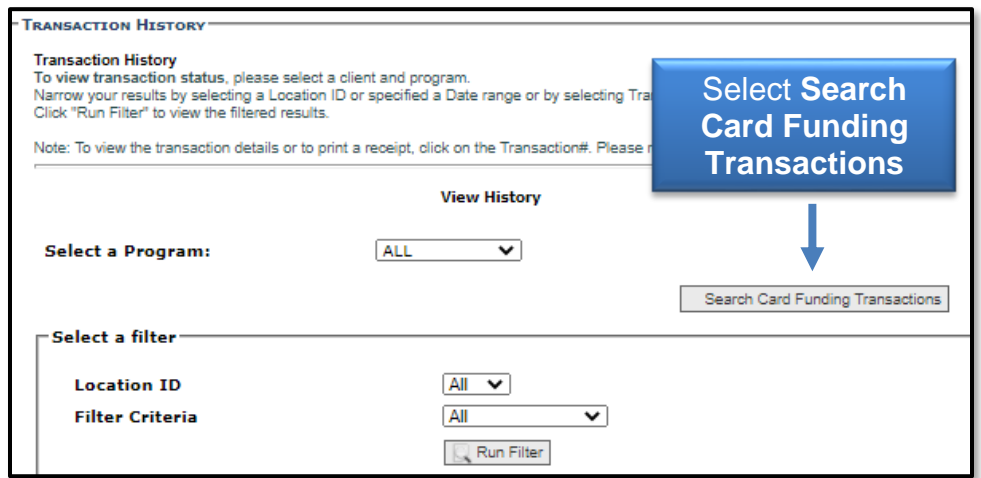

Select **Search** or choose to customize your search by name, date, project, etc.

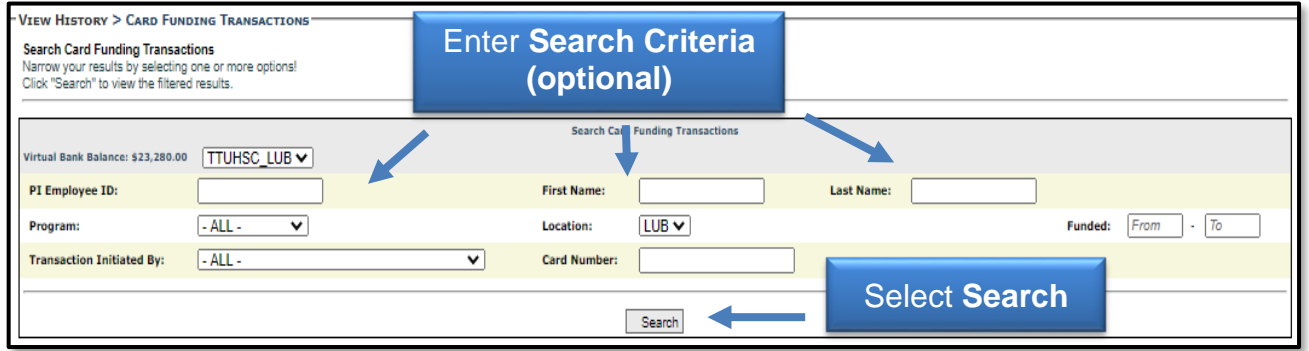

You may export the results into an Excel, Word or Notepad document.

### **Nonresident Withholding Fee**

At the time a Swift Card is activated for nonresident alien participants, a 30% federal tax withholding must be deducted from the participant payment (see [OP 72.19](https://www.ttuhsc.edu/administration/documents/ops/op72/op7219.pdf) for more information). *The OMSi program will not automatically calculate the final award value.* Reference the **Nonresident Alien Withholding Chart** for help determining withholding and card funding amounts. The "Amount to fund" field in the Swift Card OMSi Program should be the adjusted award value (participant fee less the 30% withholding fee). You must also enter the 30% withholding fee in the "Amount Withheld" field in OMSi.

#### Example:

#### *\$25 Original Participant Fee (prior to applying foreign tax withholding)*

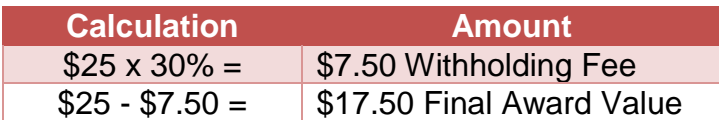

#### *Entries in OMSi*

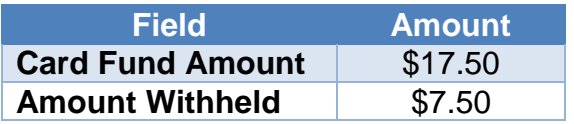

If you have additional questions, please contact Accounts Payable at [swiftcard@ttuhsc.edu.](mailto:swiftcard@ttuhsc.edu)